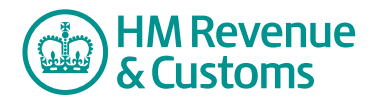

## Customer Nominated Contact

## **Request to add a new Customer Member to a Room**

**1** Navigate to the **My eRooms** page and **select** the appropriate Room (A) from the list of available Rooms.

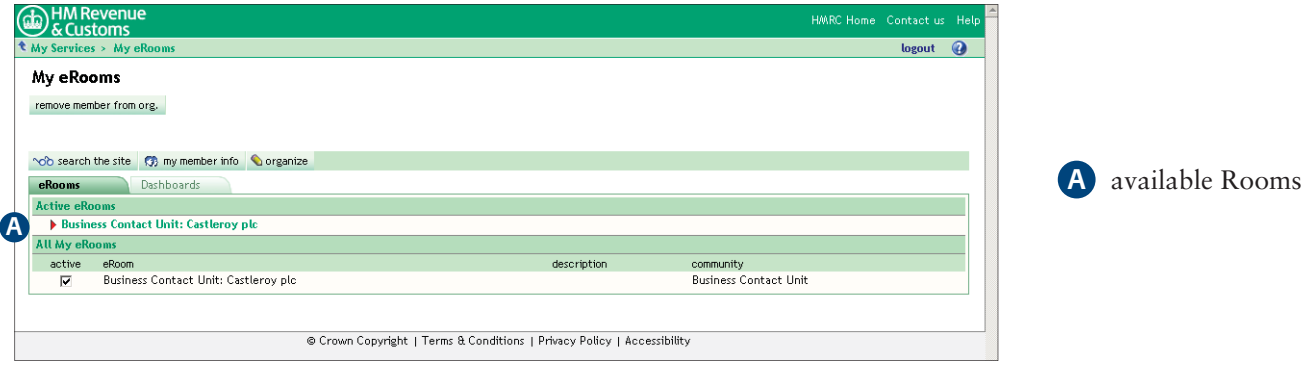

**2** Select the **add member** button (B).

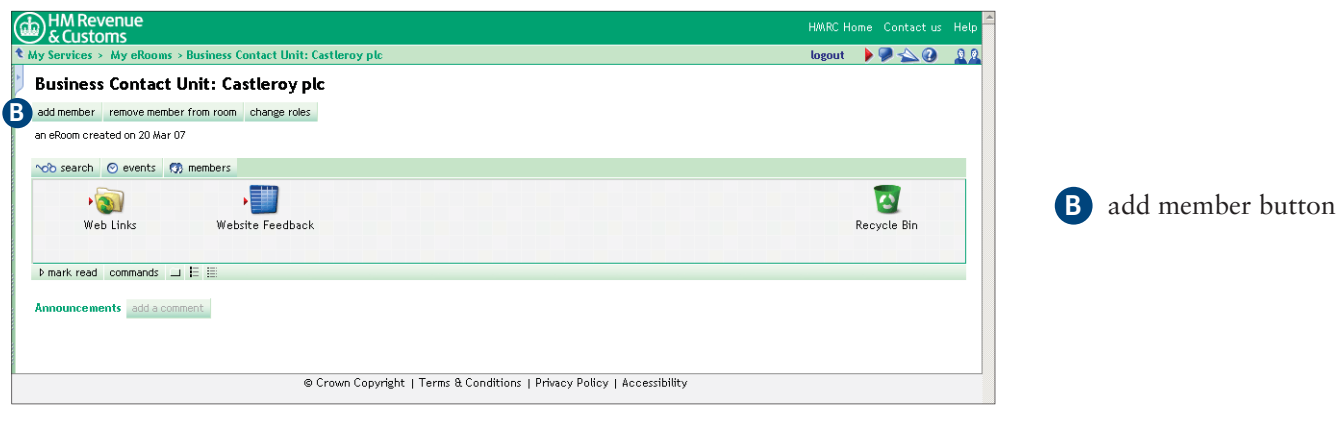

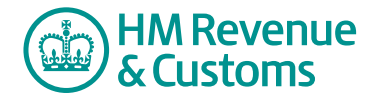

- **3** Enter the new member's **email address** (C).
- **4** Select **Add** (D).

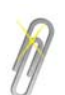

## **Note**

If you have to add more than one member, you must select the **Add** button after you enter each Email Address.

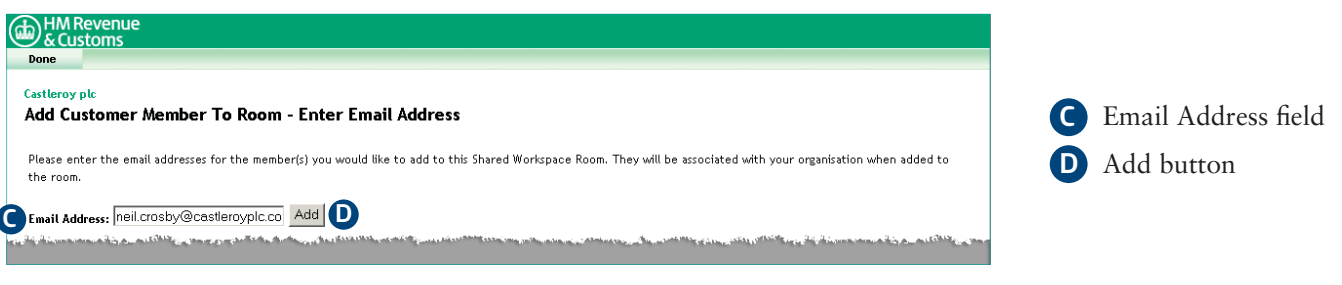

- **5** The screen displays a list of **members not found** (E).
- **6** Check the **checkbox(es)** alongside the relevant member(s) to be added (F) and select **add new invitee(s)** (G).

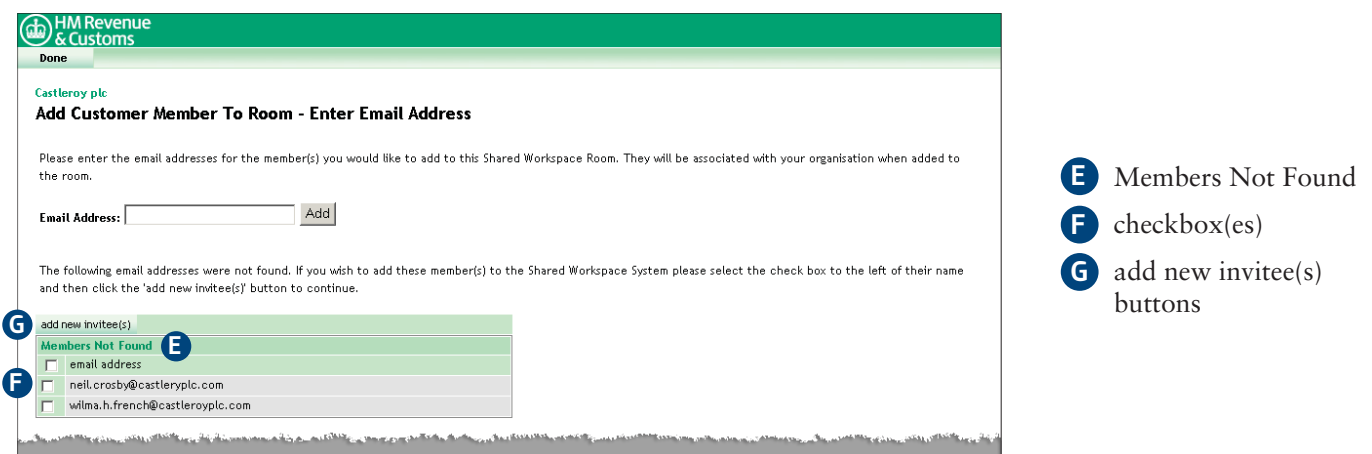

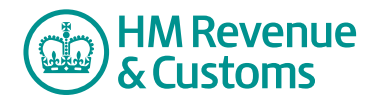

- **7** Enter the members **first** (H), **last** (I) and any **middle** names (J),
- **8** Select an appropriate **role** (K) for the member and select **Next** (L).

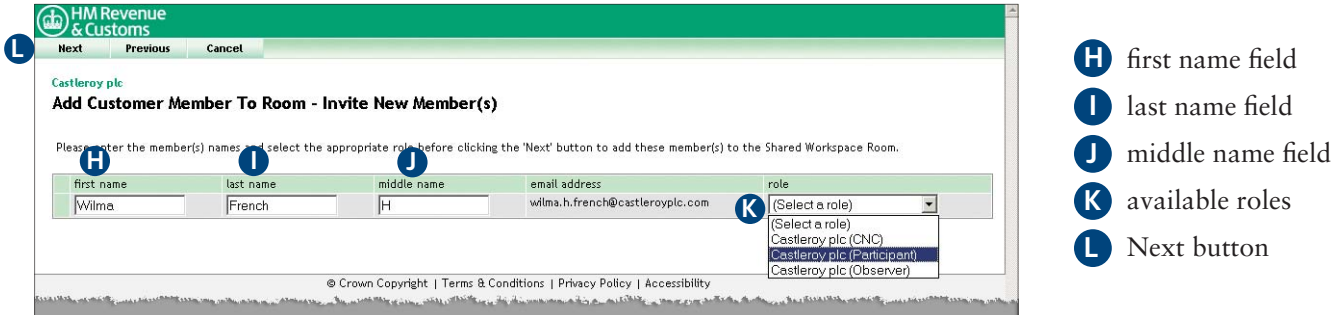

**9** Confirm the **Postal Address** (M) where the Known Facts are to be sent and select **Next** (N).

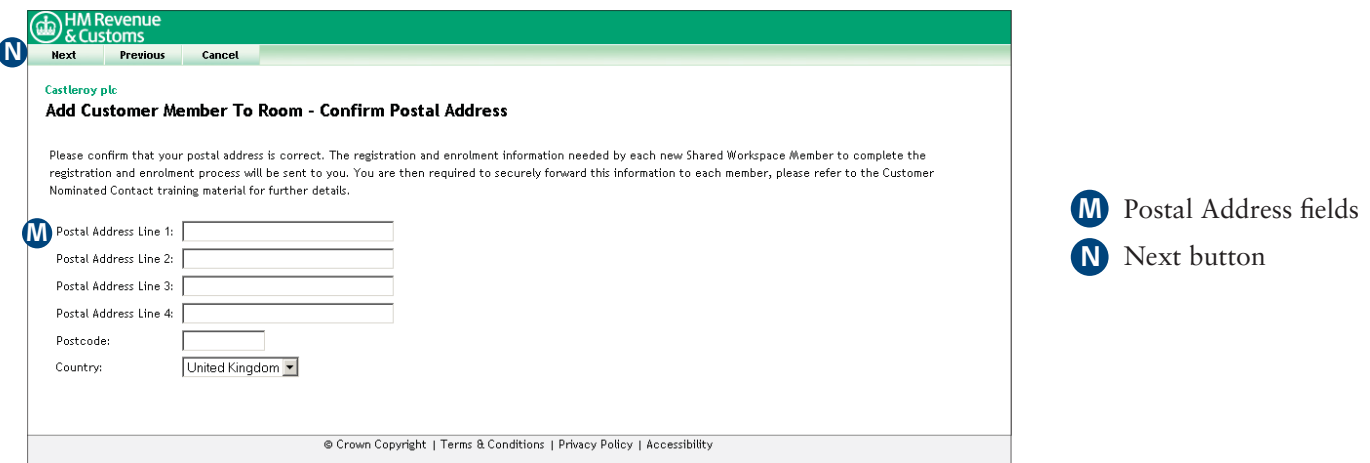

- **10** Your request has been sent to the Room's BAOs for approval.
- **11** Select **OK** (O) to return to the add Customer Member to Room page.

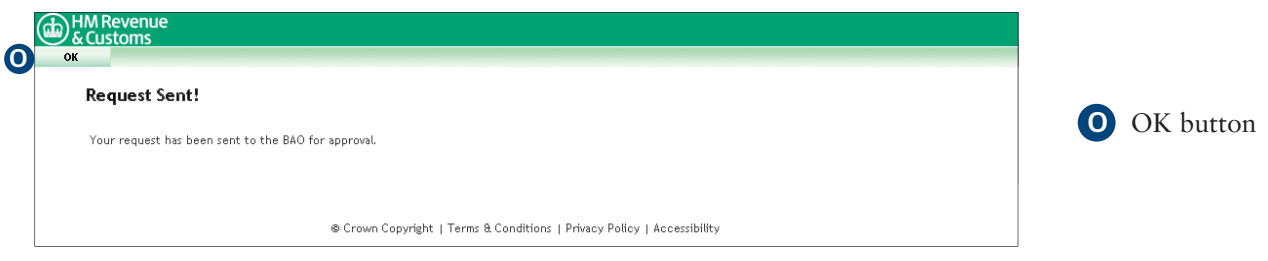